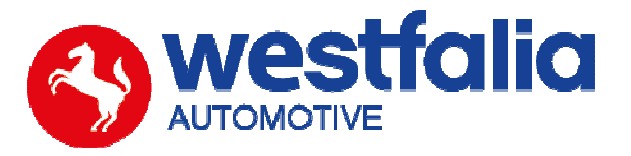

# **GB**

## **Autocode-Mini Getting Started Guide Original operating instructions Community Community Pages 2-12**

**PC Software Installation Instructions** 

**Original operating instructions Pages 13-28** 

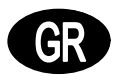

**Autocode-Mini**  *Τα πρώτα βήµατα Σελίδες* **2-12**

*Λογισµικό Η***/***Υ* *Οδηγίες εγκατάστασης Σελίδες* **13-28**

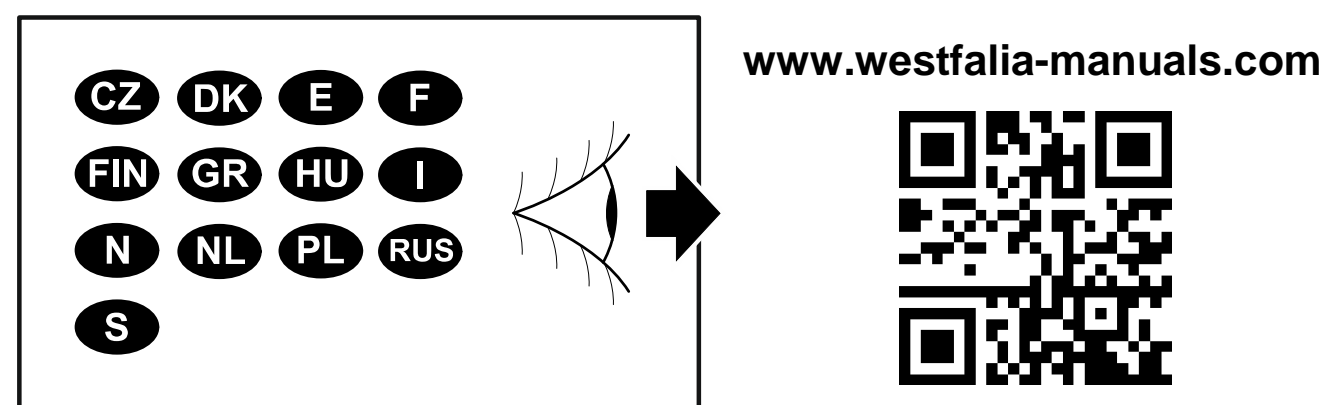

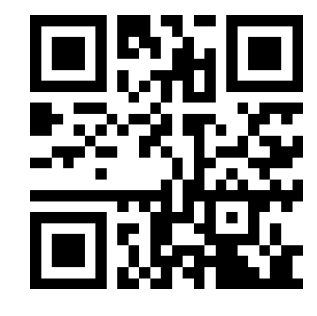

# GB **Autocode-Mini Getting Started Guide**

This guide provides you with details of how to use your Autocode-Mini.

### **Contents**

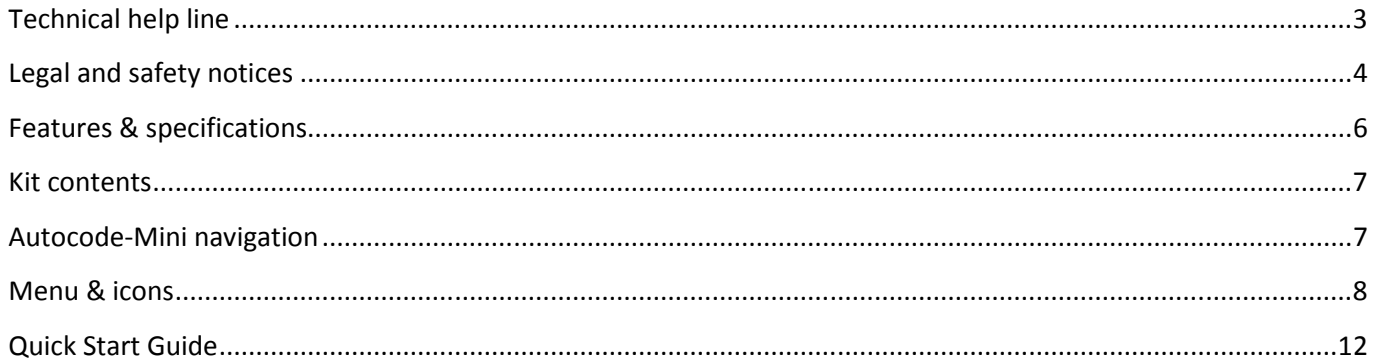

# GR **Autocode-Mini** Τα πρώτα βήματα

Αυτό το εγχειρίδιο σας καθοδηγεί στα πρώτα βήματα για τη χρήση του Autocode-Mini.

### Περιεχόμενα

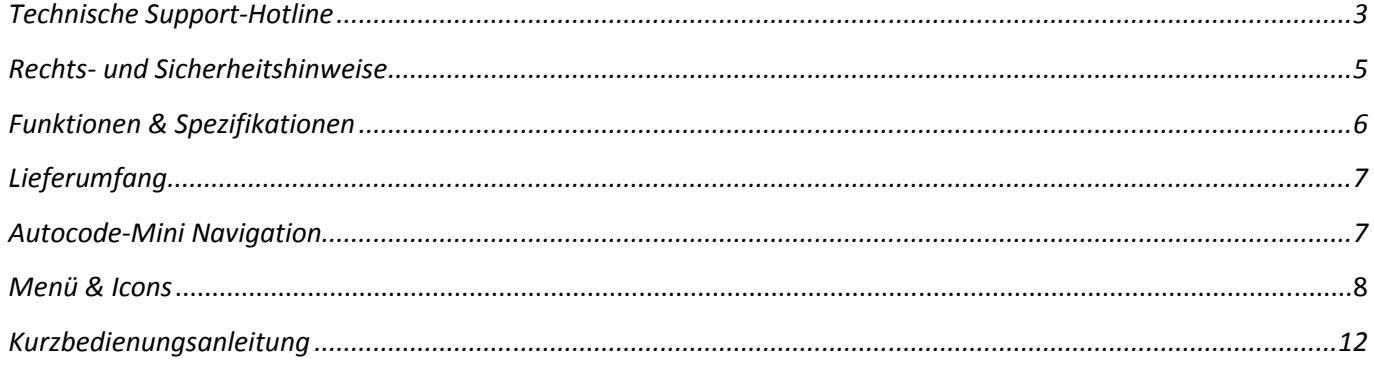

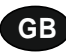

**Autocode-Mini - Towing coding solution** 

#### **Please read this information carefully before using your new Autocode-Mini handset**

Thank you for purchasing your Autocode-Mini towing coding solution tool. Please refer to these instructions when using the tool. If you experience any difficulty then please contact the technical help line on the number below:

### **TECHNICAL HELP LINE NO. +44 1225 702 104**

(English speaking support)

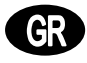

**Autocode-Mini –** *Το εργαλείο για κωδικοποίηση σε λειτουργία ρυµούλκας*

#### *Πριν χρησιµοποιήσετε τη νέα συσκευή* **Autocode-Mini** *µελετήστε προσεκτικά αυτές εδώ τις πληροφορίες***.**

*Ευχαριστούµε που κατά την αγορά σας επιλέξατε το* Autocode-Mini. *Αυτό το εγχειρίδιο σας βοηθά κατά τη χρήση της συσκευής*. *Αν τυχόν εµφανιστούν προβλήµατα*, *επικοινωνήστε µε το τµήµα τεχνικής υποστήριξης στην παρακάτω τηλεφωνική γραµµή*:

*ΤΜΗΜΑ ΤΕΧΝΙΚΗΣ ΥΠΟΣΤΗΡΙΞΗΣ***: +49 5242 907 500** 

(*Στη γερµανική γλώσσα*)

#### **Please observe the following legal and safety notices:**

**GB**

- We recommend only installing original Westfalia-Automotive CAN bus electrical wiring kits intended for use with the particular vehicle. If wiring kits from other manufacturers are used, we cannot guarantee functionality or successful coding with the Autocode-Mini.
- Please check in the instruction manual for the relevant wiring kit whether coding or activation of the vehicle for trailer operation is intended.
- Only those vehicles which are included in the current applications list can be activated using the Autocode-Mini. The current list is available as a downloadable PDF file from www.westfalia-automotive.com/de/downloads.
- Please observe any quidelines or restrictions regarding trailer operation in the vehicle manual.
- Due to the wide range of options available in a vehicle model series, it is possible that in the case of recently introduced vehicles not all control elements will be fully encoded. Westfalia-Automotive will rectify any errors or incomplete coding as soon as possible and will make this available as a free update for the PC software.
- Westfalia-Automotive is not liable for any damage to person or property or any losses incurred as a result of incorrect use of the product.
- Before using the Autocode-Mini, please ensure that the battery in the vehicle to be coded is sufficiently well charged. Coding being interrupted due to a flat battery can cause problems with control units in the vehicle.
- The Autocode-Mini may only be connected as follows:
	- o Using the integrated 16 pin connector, connected to a 12 V vehicle.
	- o Using the USB cable supplied, connected to a PC. Correct functioning cannot be guaranteed if a third-party USB cable is used.
	- o Never connect the 12 V diagnosis cable and the USB cable simultaneously.
- Cleaning: Should the Autocode-Mini unit require cleaning, this should be done using only a damp cloth, making sure not to get moisture inside the unit. Solvent based cleaners should never be used as they may cause damage to the surface materials of the unit.

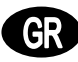

#### *Λάβετε υπόψη τις παρακάτω υποδείξεις νοµικού χαρακτήρα και ασφάλειας***:**

- *Συνιστούµε την τοποθέτηση των γνήσιων ειδικών ηλεκτρικών σετ διαύλου* CAN *της* Westfalia-Automotive. *Κατά τη χρήση ηλεκτρικών σετ άλλων κατασκευαστών δεν µπορεί να διασφαλιστεί η λειτουργικότητα ή η επιτυχής κωδικοποίηση µε το* Autocode-Mini.
- *Στο εγχειρίδιο λειτουργίας του αντίστοιχου ηλεκτρικού σετ ελέγχετε πάντα εάν προβλέπεται η κωδικοποίηση ή αντίστοιχα η ενεργοποίηση του οχήµατος σε λειτουργία ρυµούλκας*.
- *Με το* Autocode-Mini *µπορούν να ενεργοποιηθούν µόνο τα οχήµατα που περιλαµβάνονται στην τρέχουσα λίστα χρήσης*. *Την τρέχουσα λίστα για ηλεκτρονική λήψη ως αρχείο* PDF *θα τη βρείτε στη διεύθυνση* www.westfalia-automotive.com/de/downloads.
- *Τηρείτε όλες τις οδηγίες και τους περιορισµούς που παρατίθενται στο εγχειρίδιο του οχήµατος αναφορικά µε τη χρήση σε λειτουργία ρυµούλκας*.
- *Εξαιτίας της πληθώρας παραλλαγών για οχήµατα µιας σειράς µοντέλων*, *ειδικά για πρόσφατα λανσαρισµένα οχήµατα*, *µπορεί να µην κωδικοποιούνται όλα τα στοιχεία ελέγχου πλήρως*. *Η εταιρία* Westfalia-Automotive *θα επιδιορθώσει το συντοµότερο δυνατό τα σφάλµατα και τις ηµιτελείς κωδικοποιήσεις και θα διαθέσει δωρεάν ενηµερώσεις του λογισµικού*.
- *Η* Westfalia-Automotive *δεν ευθύνεται νοµικά για βλάβες ατόµων ή υλικές ζηµιές ούτε για απώλειες*, *που προκαλούνται από λανθασµένη χρήση του προϊόντος*.
- *Η* Westfalia-Automotive *προσπαθεί να διασφαλίσει πως οι διαδικασίες κωδικοποίησης του* Autocode-Mini *θα είναι όσο το δυνατό πιο ίδιες προς εκείνες των κατασκευαστών των οχηµάτων*. *Όµως για απρόβλεπτες συνέπειες*, *που εµφανίζονται λόγω της χρήσης του* Autocode-Mini *δεν µπορούµε να αναλάβουµε καµία νοµική ευθύνη*.
- *Πριν από τη χρήση του* Autocode-Mini *βεβαιωθείτε πως η µπαταρία του οχήµατος που πρόκειται να κωδικοποιηθεί είναι αρκετά φορτισµένη*. *Από τη διακοπή κωδικοποίησης λόγω άδειας µπαταρίας µπορούν να προκύψουν προβλήµατα στις µονάδες ελέγχου στους εγκέφαλους*- *του οχήµατος*.
- *Το* Autocode-Mini *επιτρέπεται να συνδεθεί µόνο ως εξής*:
	- o *Με το ενσωµατωµένο βύσµα* 16 *ακίδων*, *συνδεδεµένο σε ένα όχηµα* 12 V.
	- o *Με το παρεχόµενο καλώδιο* USB *συνδεδεµένο σε Η*/*Υ*. *Η λειτουργικότητα µε καλώδια* USB *άλλων παρόχων δεν µπορεί να διασφαλιστεί*.
	- o *Ποτέ µη συνδέετε το καλώδιο διάγνωσης των* 12 V *και το καλώδιο* USB *ταυτόχρονα*.
- *Καθαρισµός*: *Καθαρίζετε το* Autocode-Mini *µόνο µε ένα υγρό πανί και βεβαιωθείτε πως στη συσκευή δεν εισέρχεται καθόλου υγρασία*. *Καθαριστικά µε βάση διαλυτικά δεν θα πρέπει να χρησιµοποιούνται σε καµία περίπτωση επειδή µπορούν να προκαλέσουν ζηµιά στην επιφάνεια της συσκευής*.

### **GB**

**C**B

- Numerous Systems covered  $\overline{\phantom{0}}$  ISO High & Low Speed
- Supports Vehicles with a 16 pin DLC connector CAN
- Simple Push Button Operation **Fault Tolerant CAN**

### **Features: Specifications:**

- 
- 
- 

### *Λειτουργίες***:** *Χαρακτηριστικά*

- *Υποστηρίζεται µια πληθώρα συστηµάτων* - ISO High- & Lowspeed

- *Υποστηρίζει οχήµατα µε* 16-*πολική σύνδεση* DLC - CAN

- *Απλός χειρισµός µε λίγα πλήκτρα Ανεκτικό σε σφάλµατα* CAN
- 

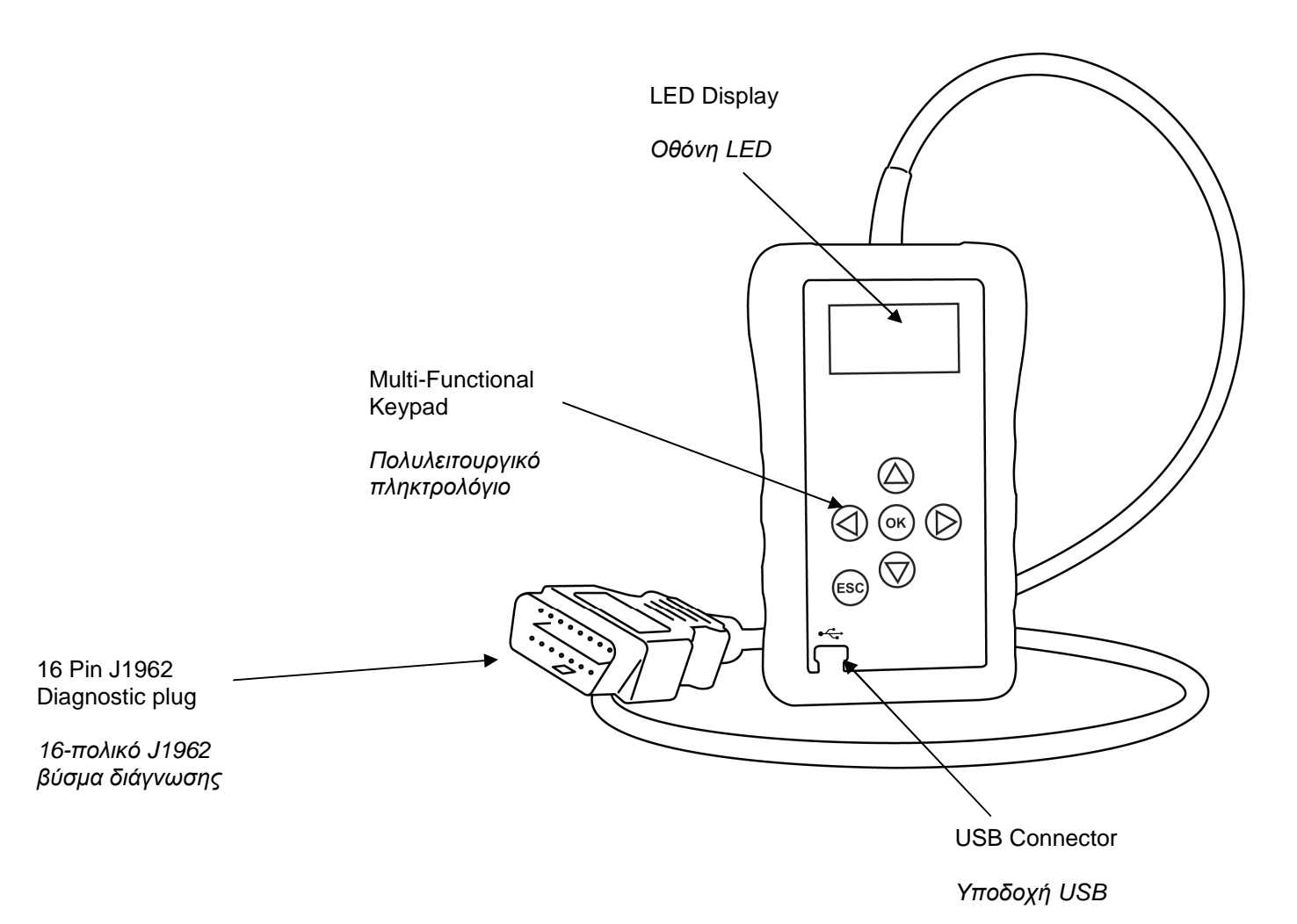

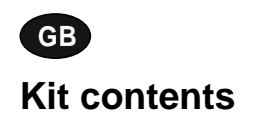

- 
- 
- 

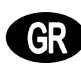

**Kit contents** *Περιεχόµενα συσκευασίας*

- 1. Autocode-Mini handset **1.** *Συσκευή Autocode-Mini*<br>2. PC data cable 1. **2.** *PC* data cable
- 2. PC data cable 2. *Καλώδιο δεδοµένων Η*/*Υ*
	- 3. Εγχειρίδια χρήστη

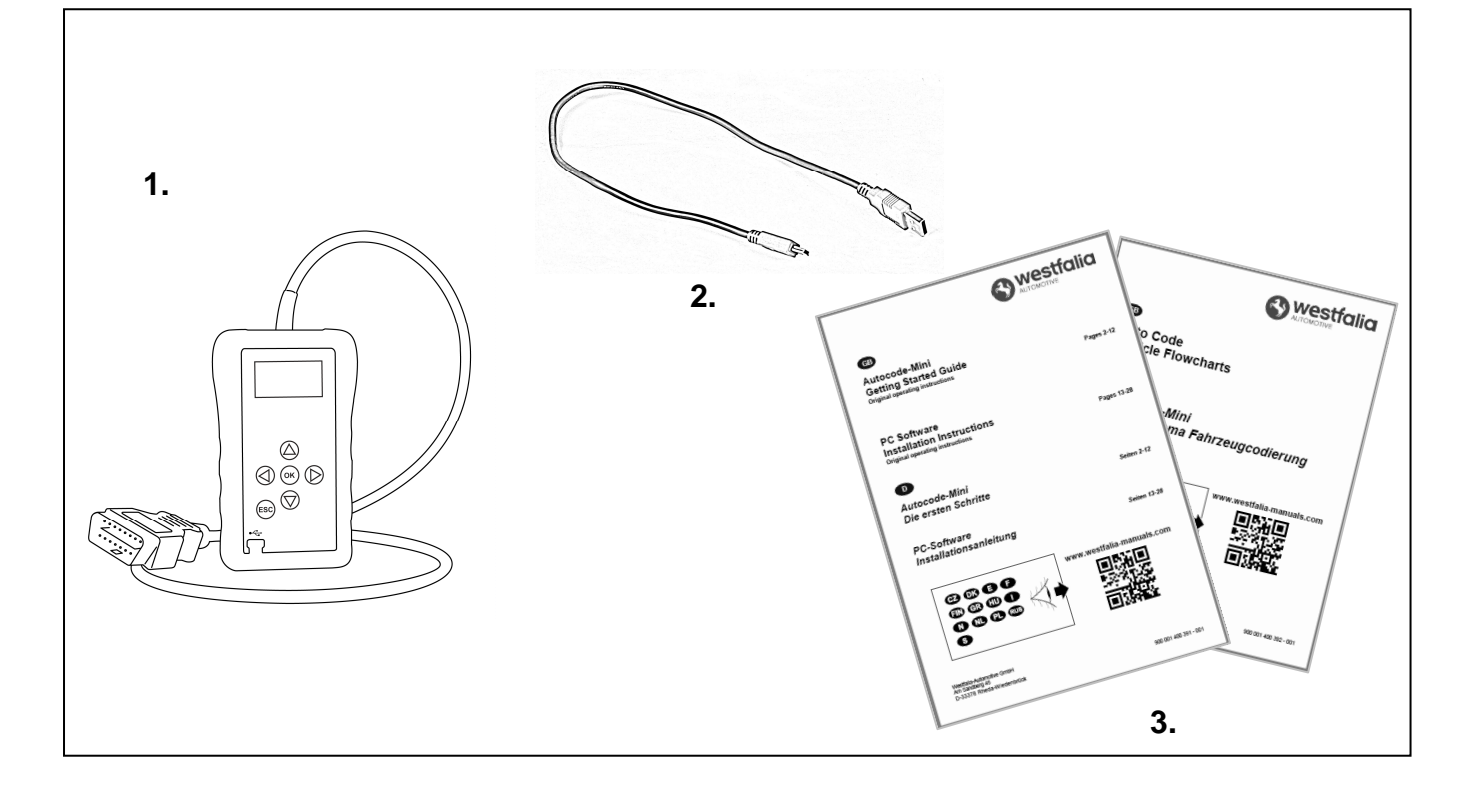

**GB GF** 

### **Πλοήγηση στο Autocode-Mini**

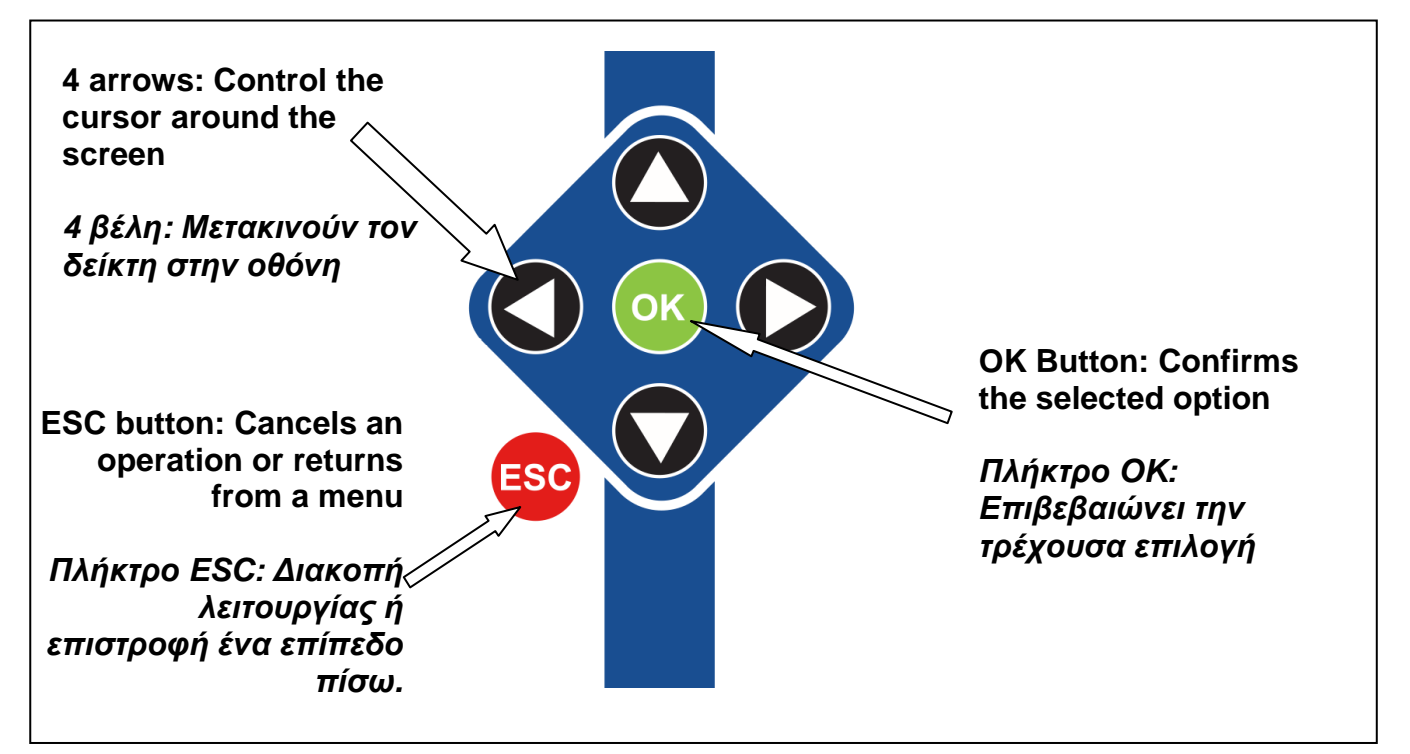

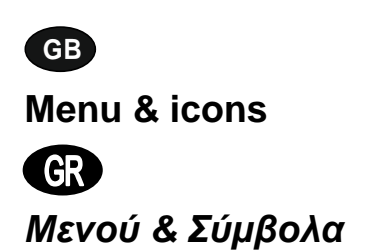

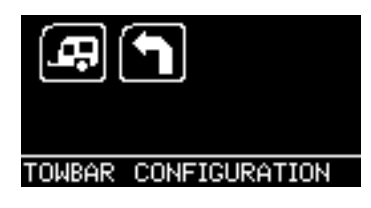

**Main Menu** 

*Κύριο µενού*

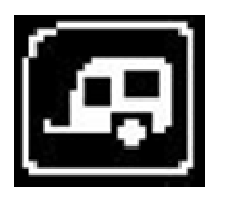

**Towbar Icon** – Select this to go into the tow bar configuration software.

*Σύµβολο ρυµούλκας* – *Επιλέξτε αυτό το σύµβολο για πρόσβαση στις ρυθµίσεις ρυµούλκας*.

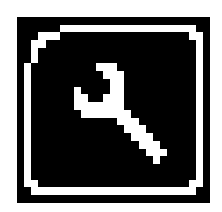

**System Setup Icon** – Select this to configure the various settings of the Autocode-Mini. For more information on how to use this, refer to the **System Setup Menu** section on the next page.

*Σύµβολο ρυθµίσεων συστήµατος* – *Επιλεξτε αυτό το σύµβολο για να προσαρµόσετε τις διάφορες ρυθµίσεις του δικού σας* Autocode-Mini. *Περισσότερες πληροφορίες για αυτό το µενού θα βρείτε στην ενότητα Ρυθµίσεις συστήµατος στην επόµενη σελίδα*.

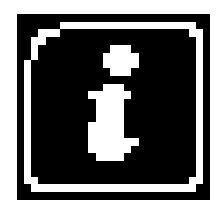

**Information Icon** – Select this to display software and hardware version information.

*Σύµβολο πληροφορίας* – *Επιλέξτε αυτό το µενού για να δείτε την έκδοση λογισµικού και ηλεκτρονικού εξοπλισµού*.

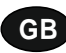

**System Setup Menu** 

**D**

*Ρυθµίσεις συστήµατος*

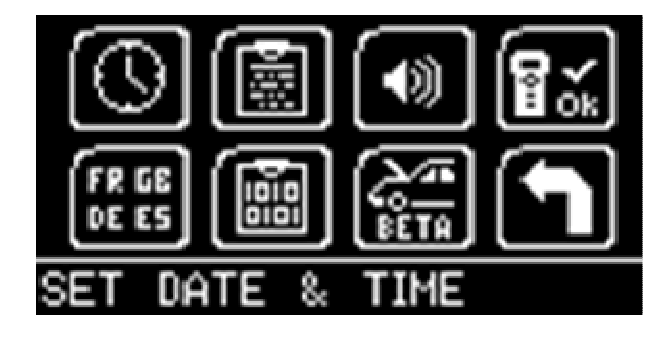

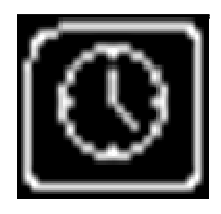

**Clock** – Select this to change the date and time of the Autocode-Mini.

*Ρολόι* – *Επιλέξτε αυτό το σύµβολο για να αλλάξετε την ηµεροµηνία και την ώρα του* Autocode-Mini.

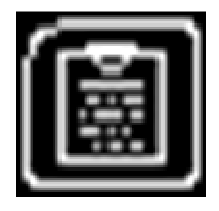

**Contact Us** – Select this to display the information needed to contact Westfalia, includes telephone number and the support email address.

*Πληροφορίες επικοινωνίας* – *Επιλέξτε αυτό το σύµβολο*, *για να προβληθούν τα στοιχεία επικοινωνίας της* Westfalia: *Αριθµός τηλεφώνου* & *Ηλεκτρονική διεύθυνση υποστήριξης*.

**Volume** – Select this to adjust the sound volume to on or off, using the left and right arrow keys and press OK to save the setting

*Ένταση ήχου* – *Επιλέξτε αυτό το σύµβολο ώστε µε το αριστερό ή το δεξιό βέλος να ενεργοποιήσετε ή απενεργοποιήσετε την ένταση ήχου*. *Για να αποθηκεύσετε τη ρύθµιση πατήστε το* OK.

$$
\left[\begin{matrix}\frac{\mathbf{m}}{2} \\ \frac{\mathbf{m}}{2}\end{matrix}\right]
$$

**Autocode-Mini Test** – Select this to carry out hardware tests on the Autocode-Mini if requested by Support

*∆οκιµή* **Autocode-Mini** – *Επιλέξτε αυτό το σύµβολο για να πραγµατοποιήσετε δοκιµές ηλεκτρονικού εξοπλισµού στο* Autocode-Mini, *αν ζητηθεί από την τεχνική υποστήριξη*.

$$
\begin{bmatrix} \overline{\mathbf{F}R} & \mathbf{G} \mathbf{B} \\ \mathbf{D} \mathbf{E} & \mathbf{G} \end{bmatrix}
$$

**Language Selection** – Select this icon to change the language used by the Autocode-Mini Tool.

*Επιλογή γλώσσας* – *Επιλέξτε αυτό το σύµβολο για να αλλάξετε τη γλώσσα του µενού*

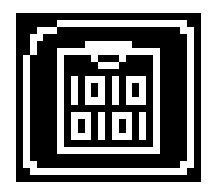

**Data Logging** – Select this icon to log communication messages from the vehicle. Used for software support purposes.

*Πρωτόκολλο δεδοµένων* – *Επιλέξτε αυτό το σύµβολο για να καταγράψετε µηνύµατα επικοινωνίας του οχήµατος*. *Χρησιµοποιείται για λόγους υποστήριξης του λογισµικού*.

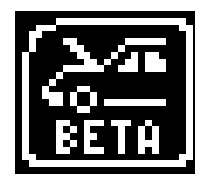

**Beta** – Used for engineering purposes. Select this icon to test unreleased software.

**Beta** – *Μόνο για τεχνικούς λόγους*. *Επιλέξτε αυτό το σύµβολο για να δοκιµάσετε κάποιο αδηµοσίευτο λογισµικό*.

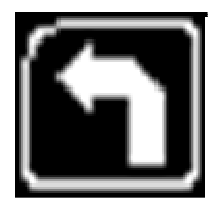

**'Back'** – Select this to return to the previous menu.

**"***Πίσω***"** – *Επιλέξτε αυτό το σύµβολο για να επιστρέψετε στο προηγούµενο µενού*.

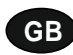

**Additional Icons used** 

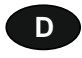

### *Πρόσθετα σύµβολα*

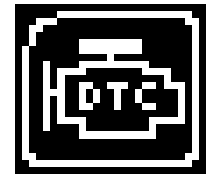

**Diagnostic Trouble Codes** – Select this to read the Diagnostic Trouble codes on the vehicle you are currently diagnosing. *Κωδικοί διάγνωσης σφαλµάτων* – *Επιλέξτε αυτό το σύµβολο για να διαβάσετε τους κωδικούς σφαλµάτων του οχήµατος*.

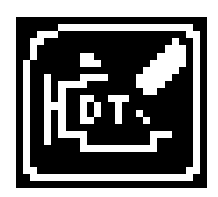

**Erase Diagnostic Trouble Codes** – Select this to delete the Diagnostic Trouble codes on the vehicle you are currently diagnosing. *∆ιαγραφή κωδικών διάγνωσης σφαλµάτων* – *Επιλέξτε αυτό το σύµβολο για να διαγράψετε κωδικούς σφαλµάτων του οχήµατος*.

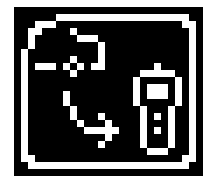

**Fetch Data** – Select this to retrieve coding data from the vehicle and store it on the handset.

*Κλήση δεδοµένων* – *Επιλέξτε αυτό το σύµβολο για να καλέστε δεδοµένα κωδικοποίησης του οχήµατος και να τα αποθηκεύσετε στη συσκευή*.

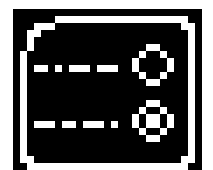

**Modify Data** – Select this to modify the coding of a vehicle you are working on.

*Προσαρµογή δεδοµένων* – *Επιλέξτε αυτό το σύµβολο για να προσαρµόσετε την κωδικοποίηση του οχήµατος*.

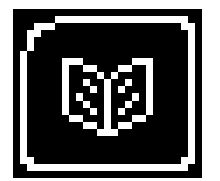

**Read Data** – Select this to read and display data from the vehicle on the handset.

*Ανάγνωση δεδοµένων* – *Επιλέξτε αυτό το σύµβολο για να διαβάσετε δεδοµένα του οχήµατος και να τα προβάλετε στη συσκευή*.

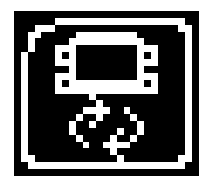

**Reboot Modules** – Select this to reboot control modules on the vehicle.

*Νέα εκκίνηση µονάδων* – *Επιλέξτε αυτό το σύµβολο για να κάνετε νέα εκκίνηση των µονάδων ελέγχου* -*εγκεφάλων*- *του οχήµατος*.

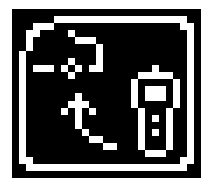

**Send Data** – Select this to send new coding to the vehicle. *Αποστολή δεδοµένων* – *Επιλέξτε αυτό το σύµβολο για να στείλετε τη νέα κωδικοποίηση στο όχηµα*.

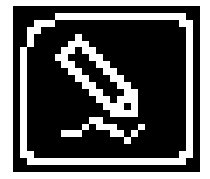

**Write Data** – Select this to write data to the vehicle. *Εγγραφή δεδοµένων* – *Επιλέξτε αυτό το σύµβολο για να γράψετε δεδοµένα στο όχηµα*.

### **GB**

#### **Quick Start Guide**

Now you are ready to start using the Autocode-Mini to program towbar modules on the range of cars covered. Remember you can download the latest application list and instruction manuals from www.westfalia-manuals.com.

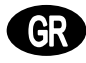

### *Συνοπτικές οδηγίες χειρισµού*

*Τώρα πλέον µπορείτε µε το* Autocode-Mini *να προγραµµατίζετε µονάδες κοτσαδόρου ρυµούλκας σε όλα τα συµβατά οχήµατα*. *Την επίκαιρη λίστα χρήσης καθώς και όλες τις οδηγίες µπορείτε να τις πάρετε ηλεκτρονικά από τη διεύθυνση* www.westfalia-manuals.com.

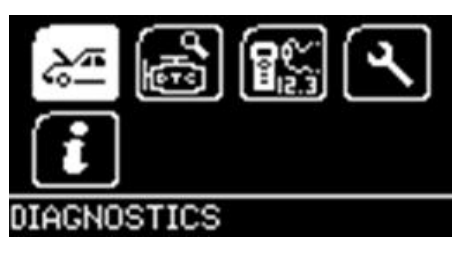

Connect the Autocode-Mini to a vehicle using the required harness. The Autocode-Mini will then power up and take you to the Main Menu screen. Using the keypad, navigate to the Manufacturer Icon and press OK.

*Συνδέστε το* Autocode-Mini *στο όχηµα µε τη βοήθεια των απαιτούµενων καλωδίων*. *Η συσκευή εκκινείται και εµφανίζεται το κύριο µενού*. *Για να πάτε στο σύµβολο κατασκευαστή χρησιµοποιήστε τα πλήκτρα βέλη και πατήστε το* OK.

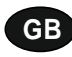

,

Using the keypad to navigate up and down the menus you will be given the following options:

Select the **Manufacturer** Select the **Model** Select the **Type** of System Select the **Size** of the engine Select the **Fuel** type Select the **Year** of the vehicle Select the **Variant** of the vehicle Select the **Engine Code** Finally you will be shown the **System** or **Systems** fitted to that choice of vehicle

**The Autocode-Mini will now load the correct software and establish communications with the vehicle!**

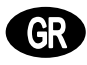

Με τα πλήκτρα βέλη μπορείτε να πλοηνήστε στα μενού προς τα πάνω και προς τα κάτω. Εμφανίζονται οι παρακάτω *επιλογές*:

*Επιλογή κατασκευαστή Επιλογή µοντέλου Επιλογή τύπου συστήµατος Επιλογή µεγέθους κινητήρα Επιλογή είδους καυσίµου Επιλογή έτους κατασκευής Επιλογή παραλλαγής Επιλογή κωδικού κινητήρα Στο τέλος εµφανίζονται το σύστηµα ή τα συστήµατα*, *που ταιριάζουν σε αυτήν την επιλογή οχηµάτων*.

*Το* **Autocode-Mini** *θα φορτώσει το σωστό λογισµικό και θα δηµιουργήσει µια σύνδεση επικοινωνίας µε το όχηµα***.**

# **GB Autocode-Mini PC Software Installation Instructions**

**This guide provides you with details of how to install the Autocode-Mini PC Software.** 

# **Software Download: www.westfalia-automotive.com/uk/downloads**

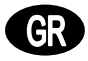

# *Λογισµικό Η***/***Υ* *Οδηγίες εγκατάστασης*

*Αυτό το εγχειρίδιο περιέχει αναλυτικές πληροφορίες σχετικά µε την εγκατάσταση* *του λογισµικού του Η***/***Υ του* **Autocode-Mini.** 

# *Ηλεκτρονική λήψη λογισµικού***: www.westfalia-automotive.com/de/downloads**

### **GB Autocode-Mini Download Application**

Follow this procedure to download the latest Autocode-Mini suite from the **www.westfaliaautomotive.com/uk/downloads** website. If you experience any problems then contact Product Support on **+44 1225 702104**.

### **<sup>D</sup> Autocode-Mini:** *Λήψη της εφαρµογής*

*Για να κατεβάσετε την επίκαιρη έκδοση του* Autocode-Mini Suite *από την ιστοσελίδα* **www.westfalia-automotive.com/de/downloads**, *ακολουθήστε τις οδηγίες*. *Αν εκδηλωθούν σφάλµατα απευθυνθείτε στο τεχνικό τµήµα εξυπηρέτησης πελατών στο τηλέφωνο* **+49 5242 907500.**

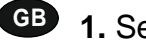

**GB 1.** Select **'Downloads'**.

**<sup>D</sup> 1.***Επιλέξτε* **"Downloads"**.

**2.** Select Autocode-Mini PC Software. If you do experience problems, download the **Autocode-Mini PC Software (ZIP)**.

**2.** *Επιλέξτε* "Autocode-Mini PC Software". *Αν εκδηλωθεί κάποιο σφάλµα*, *επιλέξτε τη λήψη* **Autocode-Mini PC Software (ZIP)**.

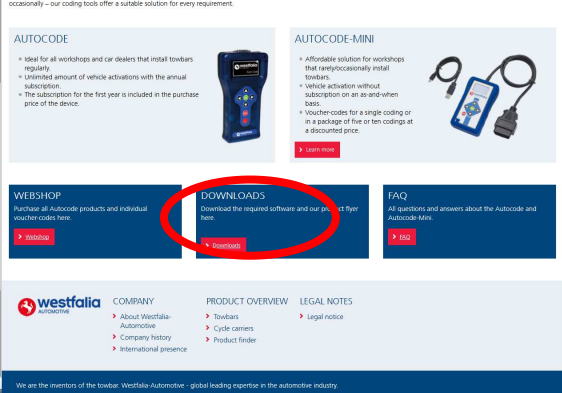

**GB 3.** You may get a box appear asking whether you want to save the file. Select **Save File.**

**<sup>D</sup> 3.** *Μπορεί να εµφανιστεί ένα παράθυρο*, *που σας ρωτάει αν θέλετε να αποθηκεύσετε τα δεδοµένα*. *Επιλέξτε* **Save File** (αποθήκευση αρχείου).

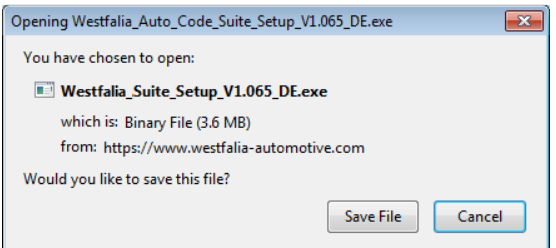

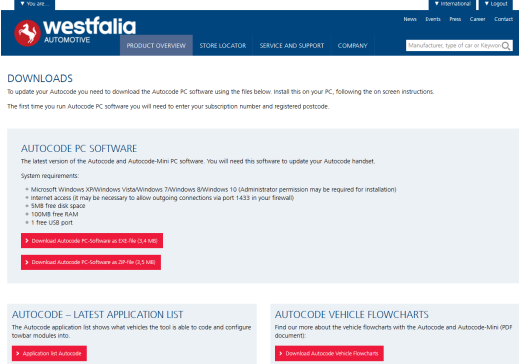

### **GB Autocode-Mini Registration Procedure**

 Follow this procedure if you are a new Autocode-Mini user and your screen displays **'Not subscribed'.** 

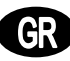

### **<sup>D</sup>** *Εγγραφή* **Autocode-Mini**

*Αν είστε νέος χρήστης του* Autocode-Mini *και στην οθόνη εµφανιστεί* **"Not subscribed"** (*µη εγγεγραµµένος*) *ακολουθήστε αυτές τις οδηγίες*.

**GB 1.** To download the **Autocode-Mini PC software** go to the downloads page of the Westfalia WAMnet website.

**<sup>D</sup> 1.** *Για να κατεβάσετε το λογισµικό Η***/***Υ του* **Autocode-Mini** , *πηγαίνετε στη σελίδα ηλεκτρονικών λήψεων της ιστοσελίδας της* Westfalia WAMnet.

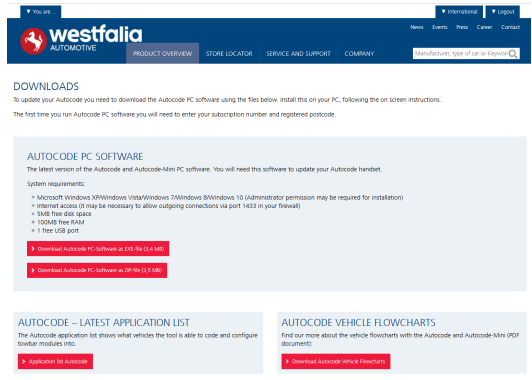

**GB 3.** After you have run the Autocode-Mini PC software installer, the **'Welcome to the 'Autocode-Mini Setup Wizard'** will be displayed, select **'Next'**.

**<sup>D</sup> 3.** *Μόλις ξεκινήσει η εγκατάσταση του λογισµικού Η*/*Υ του* Autocode-Mini *εµφανίζεται το µήνυµα* **"Welcome to the 'Autocode-Mini Setup Wizard"**

*(Καλωσήλθατε στον οδηγό εγκατάστασης του Autocode-Mini). Στη συνέχεια επιλέξτε* **"Next"** (*επόµενο*).

**2.** Select **'Download Autocode-Mini PC software'**, select **'Save File'** and follow the onscreen instructions to install.

**2.** *Επιλέξτε* "Download **Autocode-Mini PC Software"**, *κατόπιν* **"Save File"** (*αποθήκευση αρχείου*) *και ακολουθήστε τις οδηγίες στα εµφανιζόµενα παράθυρα*.

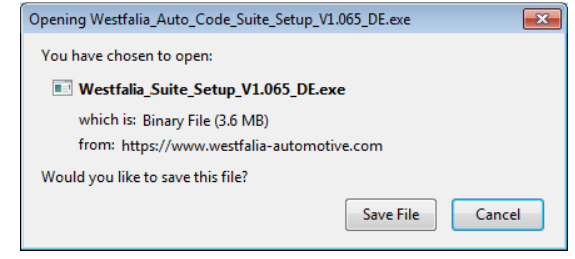

**4.** The **'Select installation Folder'** screen will appear. Accept the folder if appropriate and select **'Next'**.

**4.** *Η ένδειξη* **"Select installation Folder"** (*Επιλογή φακέλου εγκατάστασης*) *χρειάζεται επιβεβαίωση του προτεινόµενου φακέλου προορισµού*. *Επιλέξτε* **"Next"** (*επόµενο*).

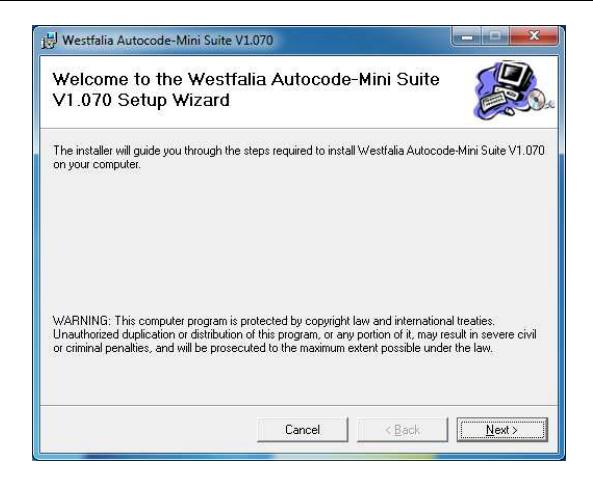

**GB 5.** When the **'Confirm Installation'** screen appears select **'Next'**.

**<sup>D</sup> 5.** *Όταν εµφανιστεί η ένδειξη* **"Confirm Installation"** (*Επιβεβαίωση εγκατάστασης*) *επιλέξτε* **"Next"** (*επόµενο*).

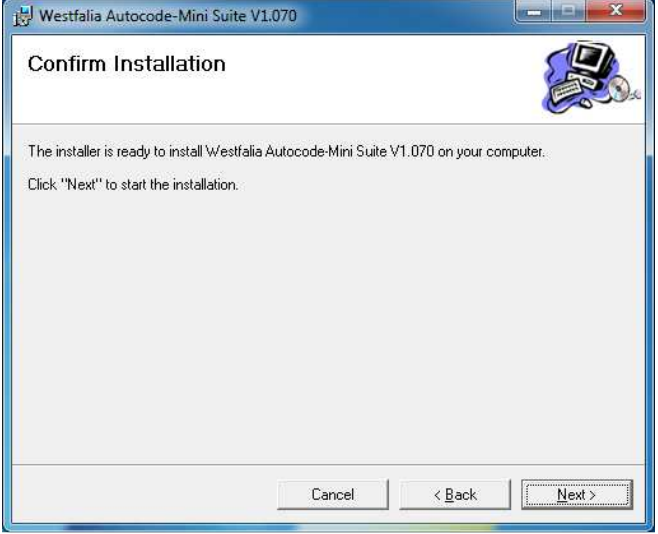

**GB 7.** You will see the screen **'Installation Complete'** that confirms that the installation was successful, select **'Close'**.

**<sup>D</sup> 7.** *Η ένδειξη* **"Installation Complete"** *επιβεβαιώνει πως η εγκατάσταση ολοκληρώθηκε µε επιτυχία*. *Επιλέξτε* **"Close"** (*κλείσιµο*).

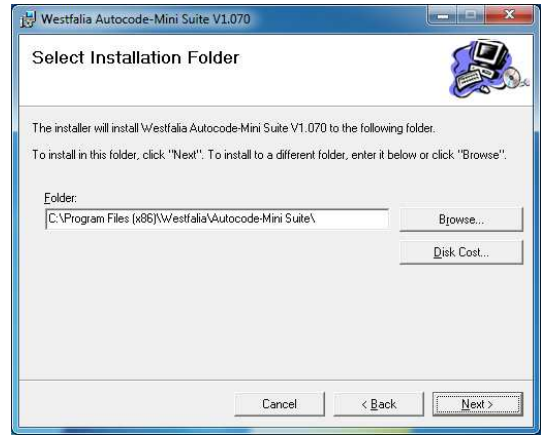

**6.** The **'Installing the Autocode-Mini PC software'** screen will be launched, once the software has been successfully installed select **'Next'**.

**6.** *Εµφανίζεται η ένδειξη* **"Installing the Autocode-Mini PC software'"** (*Εγκατάσταση του λογισµικού Η*/*Υ του* Autocode-Mini). *Μόλις το λογισµικό εγκατασταθεί σωστά επιλέξτε* **"Next"** (*επόµενο*).

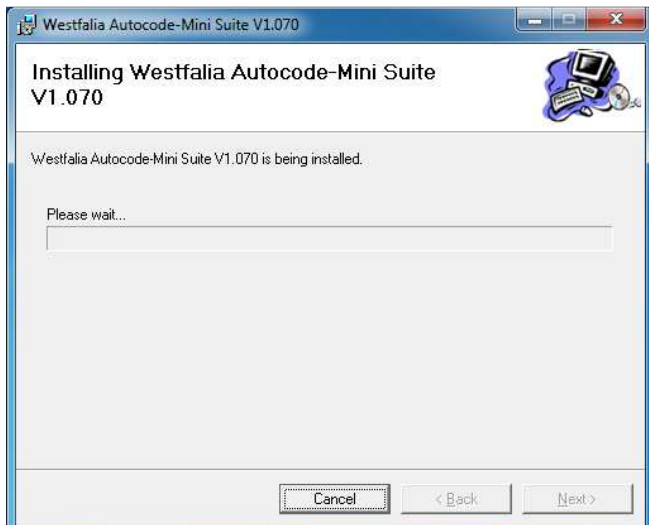

**8.** Run the Autocode-Mini PC software application from the start menu, select **'Start' – 'Programs' – 'Westfalia' – 'Autocode-Mini PC software'.** (There will also be an icon installed onto your desktop).

**8.** *Ξεκινήστε την εφαρµογή* Autocode-Mini Suite *από το µενού εκκίνησης* **"Start" – "Programs" – "Westfalia" – "Autocode-Mini PC Software".** (*Το εικονίδιο για την εφαρµογή εγκαθίσταται επίσης στον υπολογιστή σας*).

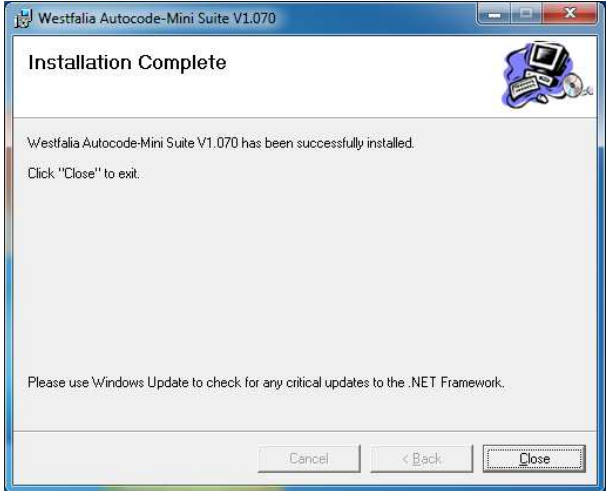

**GB 9.** Read the Privacy Policy and accept before continuing.

**<sup>D</sup> 9.** *Προτού συνεχίσετε µελετήστε και αποδεχτείτε τις διατάξεις προστασίας προσωπικών δεδοµένων*.

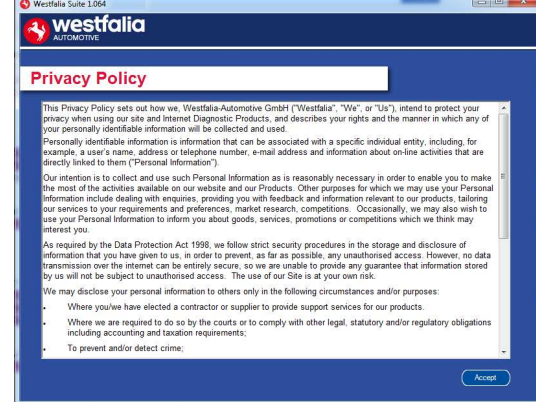

**GB 11.** Complete the **'Product Registration'** ensuring you complete all sections marked with a **'\*'**. Once complete press the **'Next'** button.

**<sup>D</sup> 11.** *Ολοκληρώστε την καταχώριση προϊόντος µε* **"Product Registration".**  *Βεβαιωθείτε πως συµπληρώσατε όλα τα πεδία µε αστεράκι* "\*". *Μετά την ολοκλήρωση κάντε κλικ στο* **"Next"**.

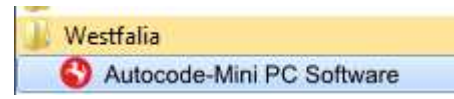

**10.** Select **'Autocode-Mini Registration'** in order to register the **Autocode-Mini**. First time registration is required before use.

**10.** *Επιλέξτε* **"Autocode-Mini Registration"** *ώστε να καταχωρίστε τη χειροσυσκευή* **Autocode-Mini**. *Αυτό είναι απαραίτητο για τη χρήση*.

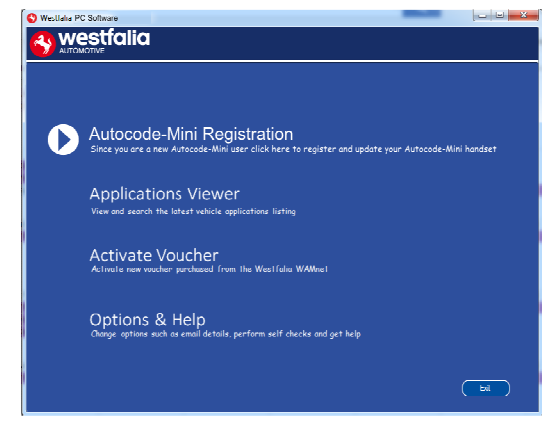

**12.** Once the information has been submitted, the Customer Number, Postcode, Email address will be displayed back. Although these details are stored on your PC, It would be worthwhile making a note of these details in case you require them in the future.

**12***. Μόλις οι πληροφορίες διαβιβαστούν θα εµφανιστεί ο αριθµός συνδροµής*, *ο Τ*.*Κ*., *η ηλεκτρονική διεύθυνση και η διάρκεια της συνδροµής*. *Ακόµη και αν αυτές οι πληροφορίες αποθηκευτούν στον δικό σας Η*/*Υ*, *σας συνιστούµε να τις σηµειώσετε κάπου για την περίπτωση που µπορεί να χρειαστούν στο µέλλον*.

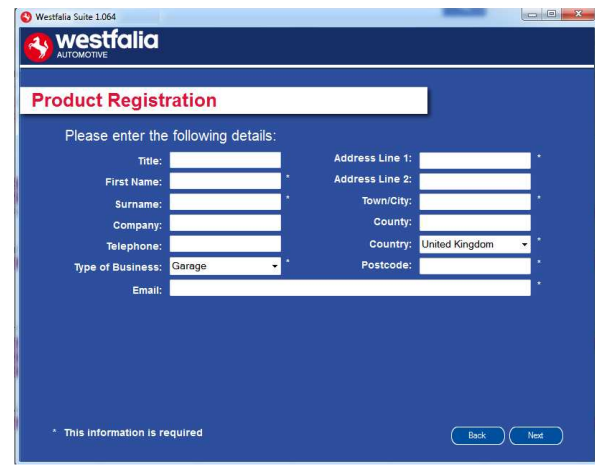

**GB 13.** Connect your Autocode-Mini as per the instructions within the Autocode-Mini update PC software. Connect mini USB to Autocode-Mini and USB to PC\*

**<sup>D</sup> 13***. Συνδέστε τη χειροσυσκευή* Autocode-Mini *µε τον υπολογιστή σας µέσω του καλωδίου* USB *όπως περιγράφηκε για µια πρώτη ενηµέρωση του* Autocode-Mini.\*

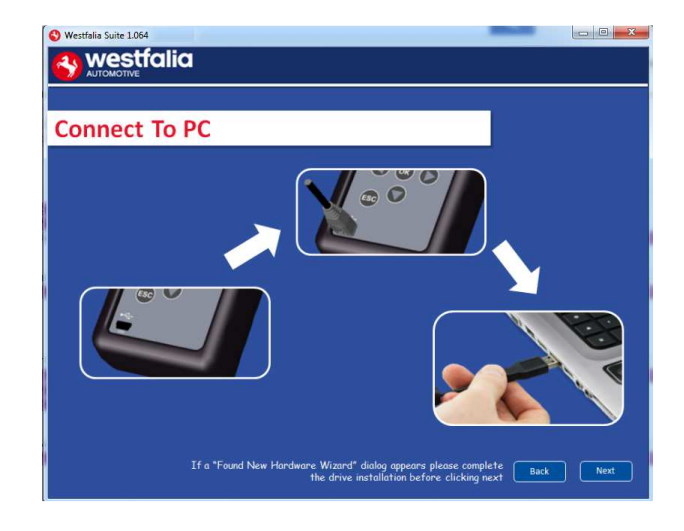

**GB 15.** The Autocode-Mini PC software will then connect to the Internet to register the Autocode-Mini and download your first update. There may be no new updates for your Autocode-Mini.

**<sup>D</sup> 15.** *Το λογισµικό Η*/*Υ του* Autocode-Mini *συνδέεται µε το διαδίκτυο για να γίνει η καταχώριση του* Autocode-Mini *και για να κατεβάσει τις πρώτες ενηµερώσεις*. *∆εν αποκλείεται εκείνο το διάστηµα να µην υπάρχει καµία νέα ενηµέρωση για το δικό σας*

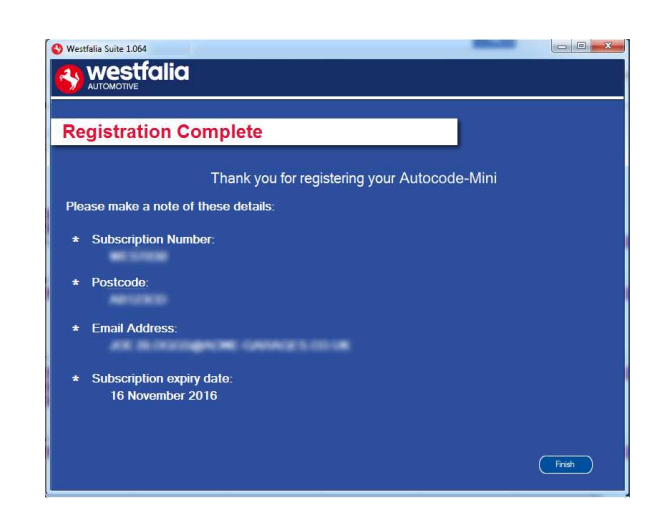

**14.** The Autocode-Mini PC software first needs to detect the Autocode-Mini.

**14***. Το λογισµικό Η*/*Υ του* Autocode-Mini *πρέπει πρώτα να αναγνωρίσει τη συσκευή* Autocode-Mini.

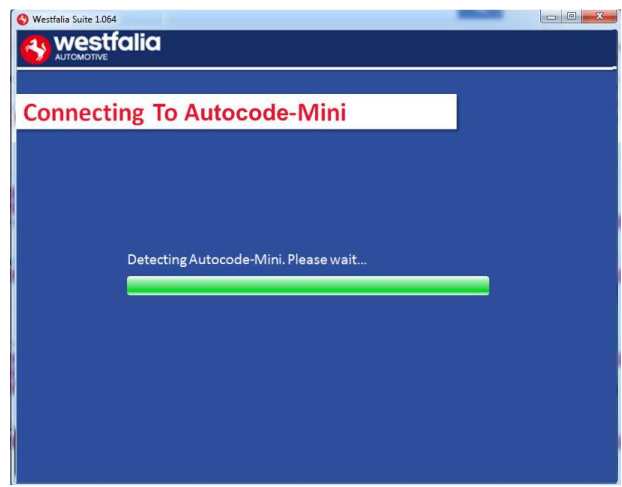

**16.** The latest updates are displayed, select **'Download'** to update your Autocode-Mini. It will be updated with the latest applications.

**16***. Προβάλλονται οι τελευταίες ενηµερώσεις*. *Επιλέξτε* **"Download"** *για να εκτελέσετε την ενηµέρωση του* Autocode-Mini, *να ενεργοποιήσετε τη συνδροµή και να λάβέτε την τρέχουσα λίστα εφαρµογής*.

Autocode-Mini.

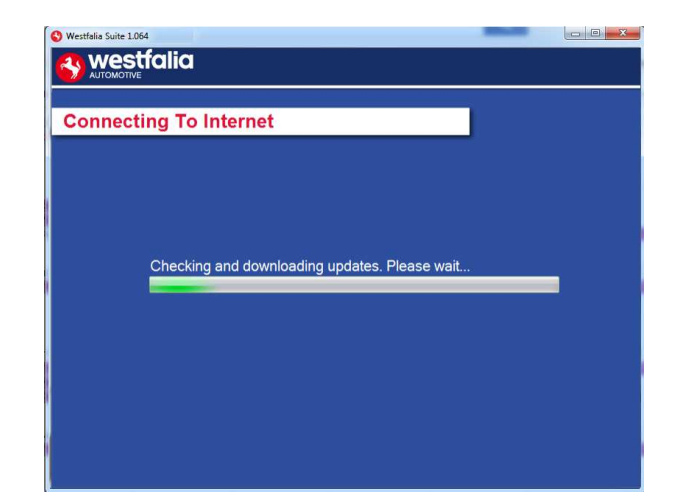

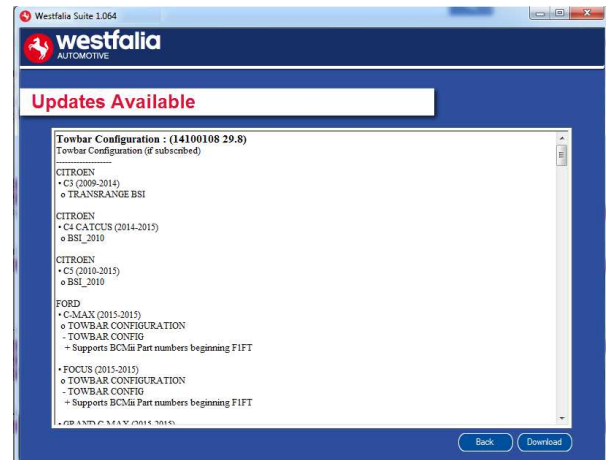

**GB 17.** Please wait whilst the Autocode-Mini is updated, and follow the on screen instructions.

**<sup>D</sup> 17***. Περιµένετε κατά τη διάρκεια της ενηµέρωσης του* Autocode-Mini *και κατόπιν ακολουθήστε τις οδηγίες στην οθόνη*.

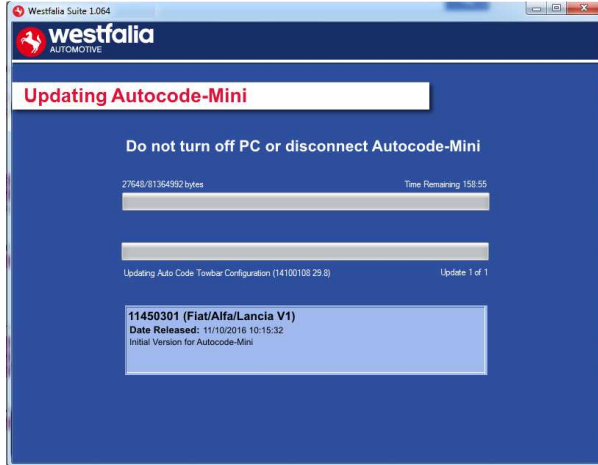

**GB \***If a "Found New Hardware Wizard" dialog appears, please complete the driver installation before clicking next.

**<sup>D</sup> \****Αν εµφανιστεί το µήνυµα* "Found New Hardware Wizard" (*Βρέθηκε οδηγός νέου ηλεκτρονικού εξοπλισµού*), *ολοκληρώστε πρώτα την εγκατάσταση των προγραµµάτων οδήγησης και µετά κάνετε κλικ στο* "Next".

### **GB <sup>D</sup> Autocode-Mini Update Procedure**

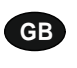

**GB 1.** Run the Autocode-Mini PC software Application

From the start menu, select **'Start'** – **'All Programs' – 'Westfalia' – 'Autocode-Mini PC software'**. (There will also be an icon installed onto your desktop).

**<sup>D</sup> 1***. Ξεκινήστε την εφαρµογή του λογισµικού Η*/*Υ του* Autocode-Mini *από το δικό σας µενού έναρξης* **"Start" – "All Programs" – "Westfalia" – "Autocode-Mini PC Software".** (*Το εικονίδιο για την εφαρµογή εγκαθίσταται επίσης στον υπολογιστή σας*).

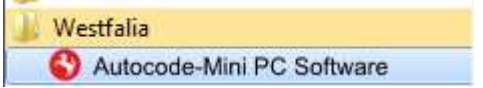

**2.** Select the option **'Get Autocode-Mini Updates'**.

**2***. Επιλέξτε* **"Get Autocode-Mini Updates"** (*Λήψη ενηµερώσεων* Autocode-Mini).

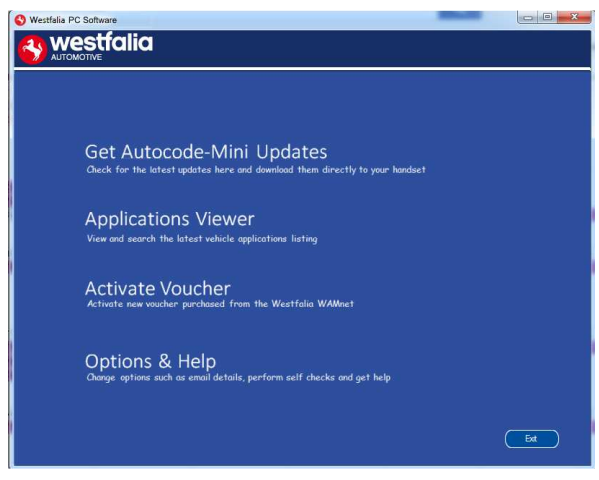

**GB 3.** The PC software will now connect your Autocode-Mini to the download website to confirm your **Customer Number** & **Postcode**.

**<sup>D</sup> 3.** *Το λογισµικό θα συνδέσει το* Autocode-Mini *µε την ιστοσελίδα λήψεων για να επιβεβαιώσει* **Subscription Number** & **Postcode** (*αριθµό συνδροµής και Τ*.*Κ*.).

**4.** The software will now download the latest updates that you are entitled to.

**4.** *Το λογισµικό θα φορτώσει τις πιο πρόσφατες ενηµερώσεις για τη συσκευή σας*.

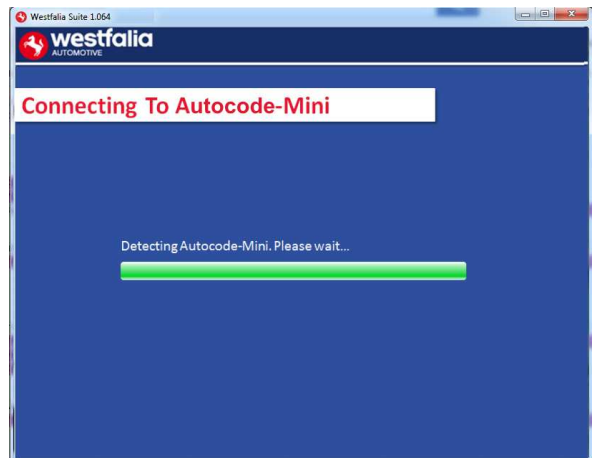

**GB 5.** The latest updates are displayed. Select **'Download'** to update your Autocode-Mini. It will be updated with the latest software.

**<sup>D</sup> 5.** *Προβάλλονται οι πιο πρόσφατες ενηµερώσεις*. *Επιλέξτε* **"Download"** *για να φορτώσετε στο* Autocode-Mini *τις πιο πρόσφατες ενηµερώσεις*.

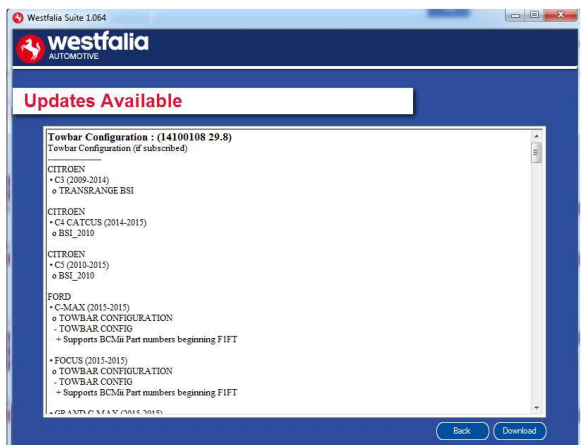

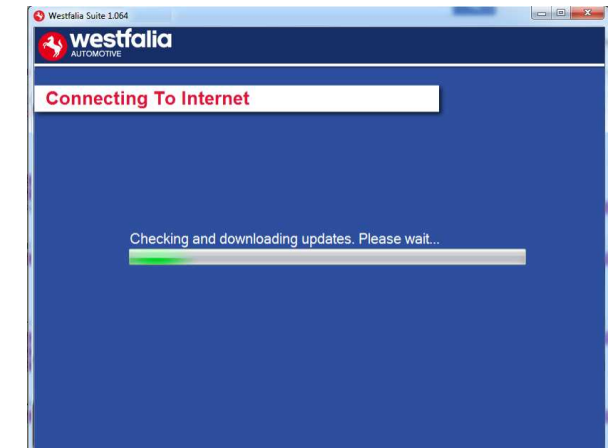

- **6.** Follow the on screen instructions.
- **6.** *Ακολουθήστε τις οδηγίες στην οθόνη*.

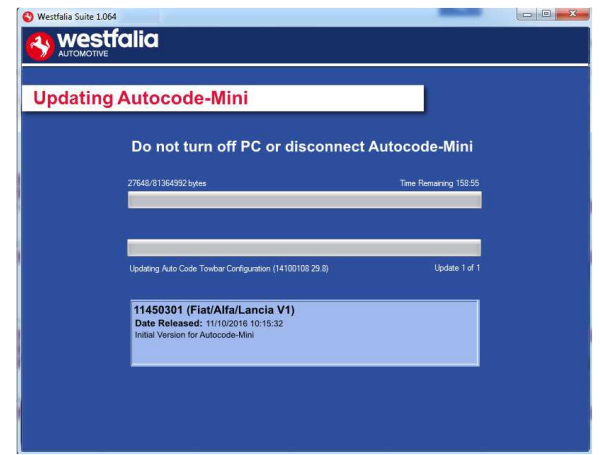

# **GB GR Options**

**GB 1.** Run the Autocode-Mini PC software application from the start menu select **'Start'** – **'All Programs' – 'Westfalia' – 'Autocode-Mini PC software'**. (There will also be an icon installed onto your desktop).

**<sup>D</sup> 1.** *Εκκινήστε το λογισµικό Η*/*Υ του* Autocode-Mini *από το δικό σας µενού εκκίνησης* **"Start" – "All Programs" – "Westfalia" – "Autocode-Mini PC Software".** (*Το εικονίδιο για την εφαρµογή εγκαθίσταται επίσης στον υπολογιστή σας*).

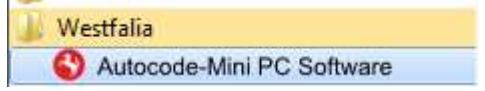

**GB 3.** If you are advised to change your **Customer Number** & **Postcode** you can do this from here. Also please keep your email address up to date here to ensure you receive the latest information from.

**<sup>D</sup> 3.** *Αν σας ζητηθεί να αλλάξετε αριθµό συνδροµής* & *Τ***.***Κ***.** , *αυτό µπορείτε να το κάνετε εδώ*. *Η ηλεκτρονική σας διεύθυνση εδώ πρέπει να είναι η σωστή ώστε να µπορείτε να λαµβάνετε πληροφορίες σχετικά µε τις πιο πρόσφατες ενηµερώσεις*.

**2.** Select **'Options & Help'** from the menu.

**2.** *Από το µενού επιλογών επιλέξτε* **"Options & Help"** (*Επιλογές και βοήθεια*).

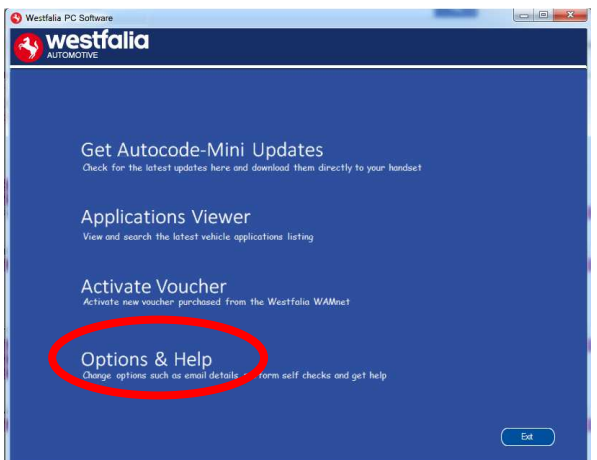

**4.** Selecting the **'Tests and checks'** button allows you to perform tests to verify that your Autocode-Mini is functioning correctly and that you are able to connect to the **www.westfaliaautocode.co.uk** website and download the latest software.

**4.** *Με κλικ στο πλήκτρο* **"Test"** *µπορείτε να ελέγχετε αν το* Autocode-Mini *λειτουργεί σωστά και αν συνδέεται µε την ιστοσελίδα* **www.westfalia-automotive.com** *για να πάρει από εκεί τις ενηµερώσεις*.

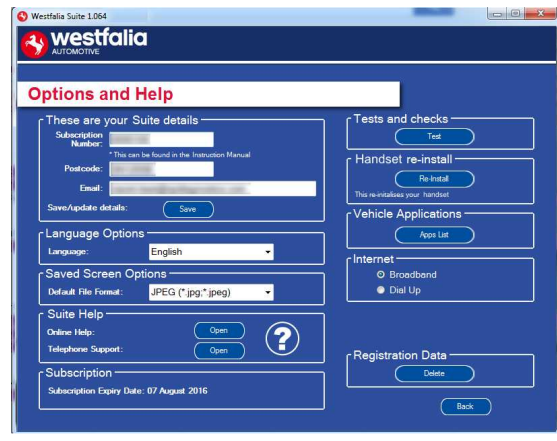

**GB 5.** You will be asked to perform these tests if you experience problems and need to contact a Product Support representative or engineer. This information is also reported back to the www.westfalia-autocode.co.uk website in order for the engineer to assist you in resolving your problem.

**<sup>D</sup> 5.** *Σε περίπτωση προβληµάτων ή µηνυµάτων σφάλµατος συνιστούµε να κάνετε αυτή τη δοκιµή*, *όταν πρόκειται να επικοινωνήσετε µε το τεχνικό τµήµα υποστήριξης πελατών ή µε τον µηχανικό παραγωγής*. *Αυτές οι πληροφορίες αποστέλλονται επίσης στη διεύθυνση* **www.westfalia-automotive.com** *ώστε ο µηχανικός παραγωγής να µπορεί να σας βοηθήσει κατά την αναζήτηση λύσεων*.

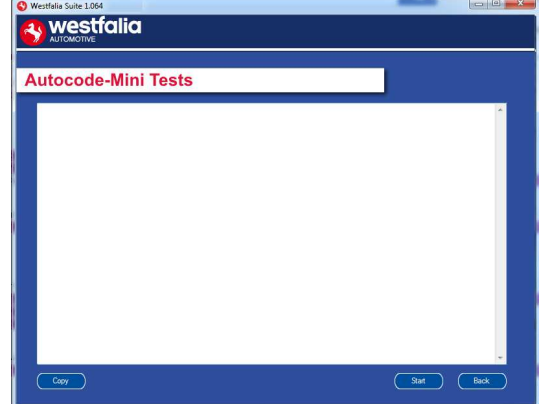

**GB 7.** Connect your Autocode-Mini as per the instructions within the Autocode-Mini update PC software. Connect mini USB to Autocode-Mini and USB to PC. Refer to the **'Autocode-Mini Update Procedure'** for more information.

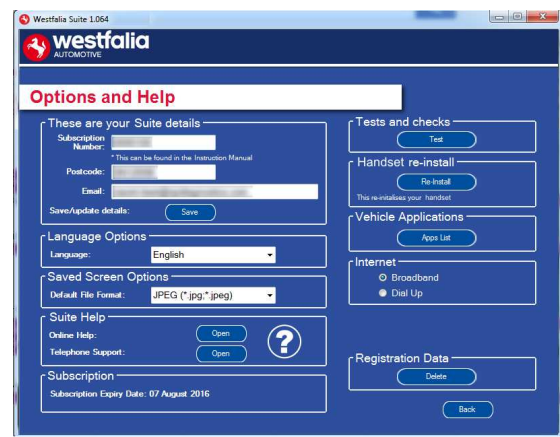

**6.** Selecting the **'Autocode-Mini re-install'** button allows you to force the Autocode-Mini to download your latest update again. This can be used if you think there is a problem with your last update.

**6.** *Με την επιλογή του πλήκτρου* **"Autocode-Mini re-install"** *µπορείτε να επαναλάβετε την τελευταία ενηµέρωση*. *Αυτό µπορεί να είναι χρήσιµο αν κάποια δυσλειτουργία οφείλεται στην τελευταία ενηµέρωση*.

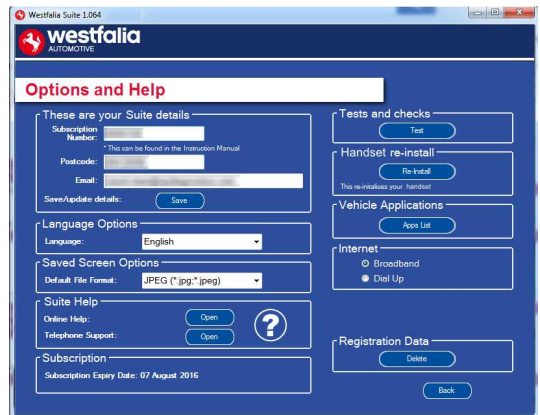

**<sup>D</sup> 7***. Για τον σκοπό αυτό συνδέστε το* Autocode-Mini *όπως στο σχήµα και ακολουθήστε τις οδηγίες στο λογισµικό Η*/*Υ του* Autocode-Mini. *Συνδέστε το βύσµα* Mini-USB *µε το* Autocode-Mini *και το βύσµα* USB *µε τον υπολογιστή*. *Για περισσότερες πληροφορίες ακολουθήστε τις οδηγίες στη διαδικασία ενηµέρωσης* **"Autocode-Mini Update Procedure"**.

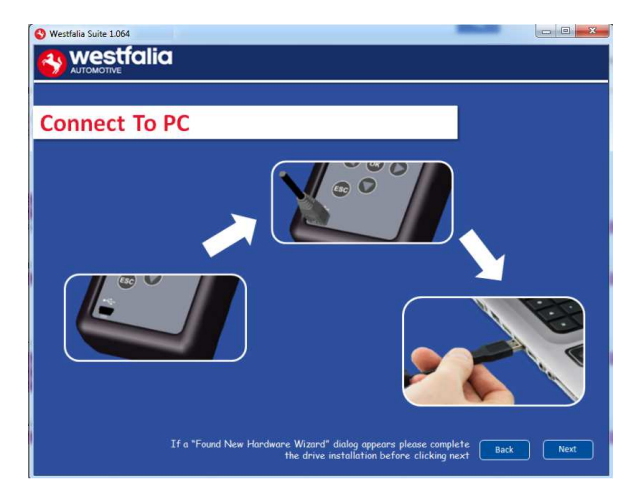

### **GB Application Viewer**

The Application viewer functionality allows you to view all of the vehicles supported.

The Application viewer allows you to narrow your search by Manufacturer, Model and Type and then shows you the coverage for different engine sizes and year. This allows you to identify if a vehicle will be supported prior to coming in to have work done.

# **<sup>D</sup>** *Παρατηρητής εφαρµογής*

*Η λειτουργία παρατηρητή εφαρµογής σας επιτρέπει να προβάλετε όλα τα υποστηριζόµενα οχήµατα*.

*Ο παρατηρητής εφαρµογής επιτρέπει τον περιορισµό της αναζήτησης µε κριτήρια όπως κατασκευαστής οχήµατος*, *µοντέλο και τύπος και δείχνει την κάλυψη των διαφόρων παραλαγών κινητήρα και χρονολογίας µοντέλου*. *Προτού συµφωνήσετε ένα ραντεβού συνεργείου µε τον πελάτη σάς επιτρέπει να ελέγχετε αν ένα όχηµα υποστηρίζεται*.

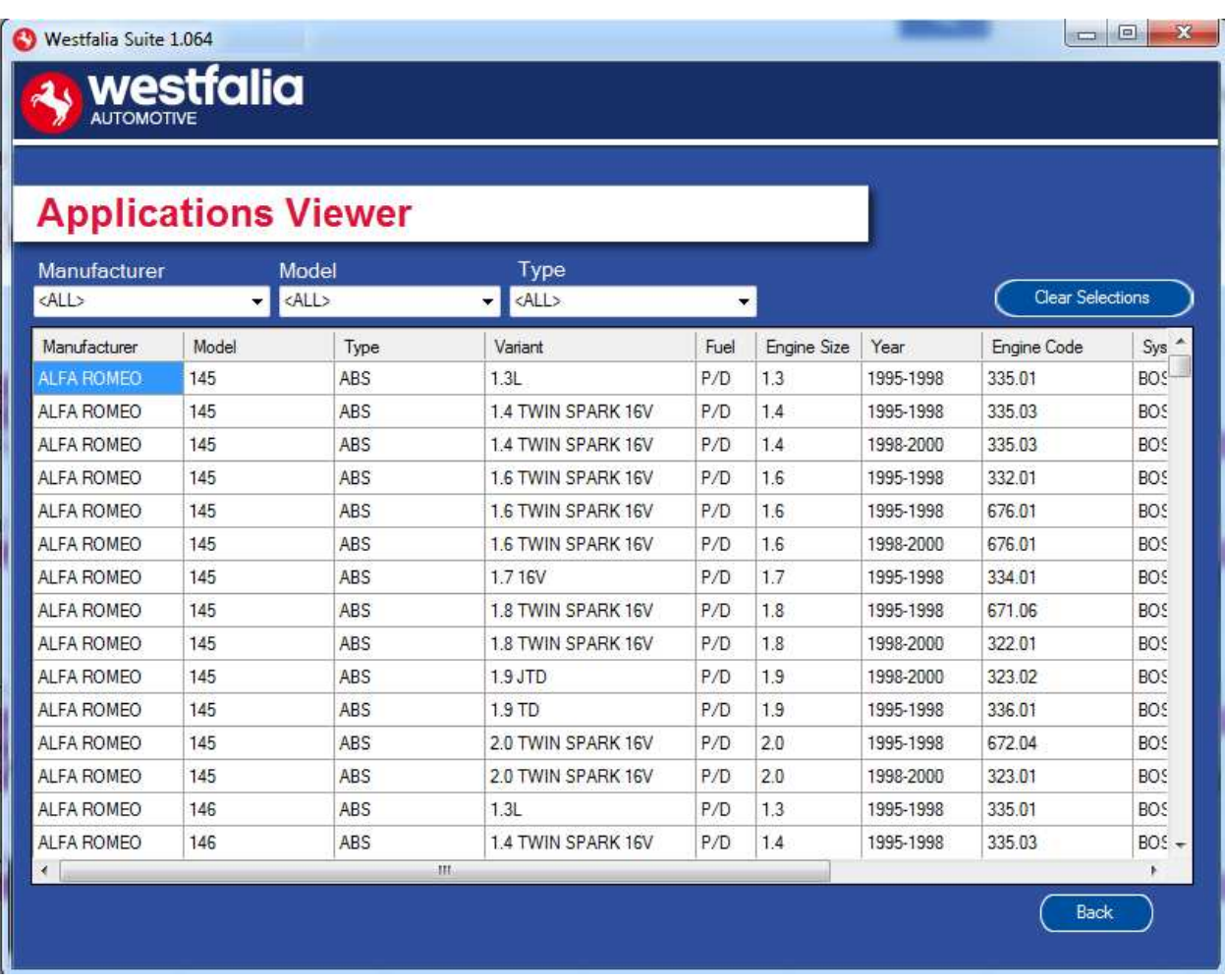

**GB** Note: The coverage shows what is supported; there can be instances where the same vehicle has a different system fitted that isn't supported.

GR Σημείωση: Η επισκόπηση δείχνει αυτά που υποστηρίζονται. Δεν αποκλείονται περιπτώσεις όπου για το ίδιο όχημα έχουν τοποθετηθεί *διαφορετικά συστήµατα*, *που δεν υποστηρίζονται*.

# **GB <sup>D</sup> Purchase Voucher**

**GB 1.** As a registered user, navigate to the Westfalia WAMnet and log in.

**<sup>D</sup> 1***. Ως εγγεγραµένος χρήστης πλοηγηθείτε στο* Westfalia WAMnet *και συνδεθείτε*.

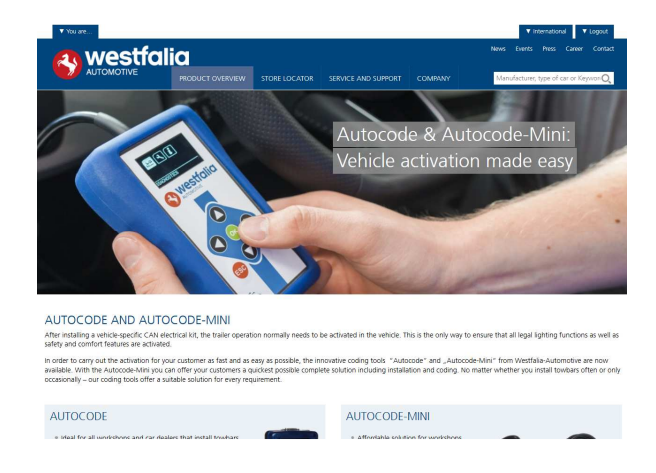

#### **GB 3.** Find the product you want to purchase and select **'Order Now'**.

**<sup>D</sup> 3***. Επιλέξτε το προϊόν σας και στη συνέχεια πατήστε το* **"Order Now"** (*Άµεση παραγγελία*).

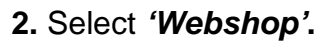

#### **2.** *Επιλέξτε* **"Webshop"**.

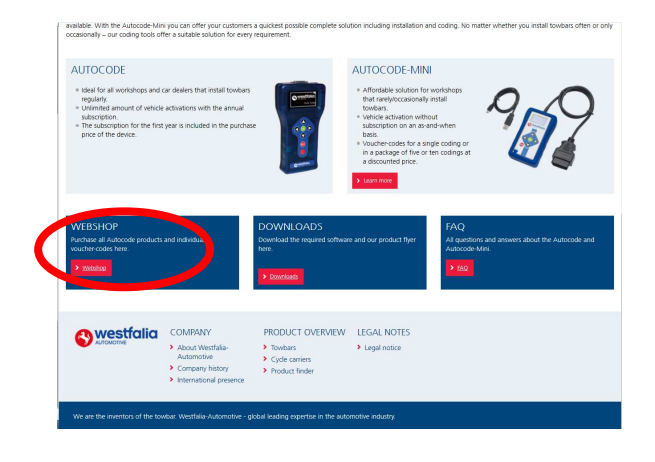

**4.** Review your basket. If all of your details are correct, select **'Order Now'**.

**4***. Ελέγξτε το καλάθι αγορών σας*. *Αν όλες οι λεπτοµέρειες είναι σωστές επιλέξτε* **"Order Now"** (*Άµεση παραγγελία*).

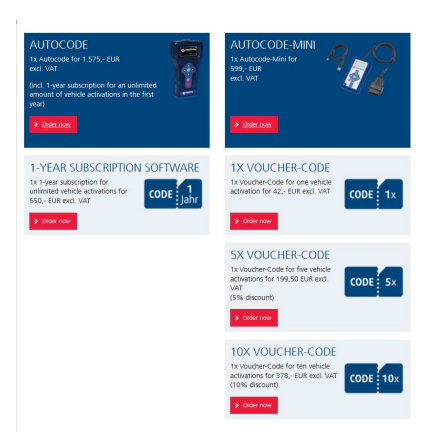

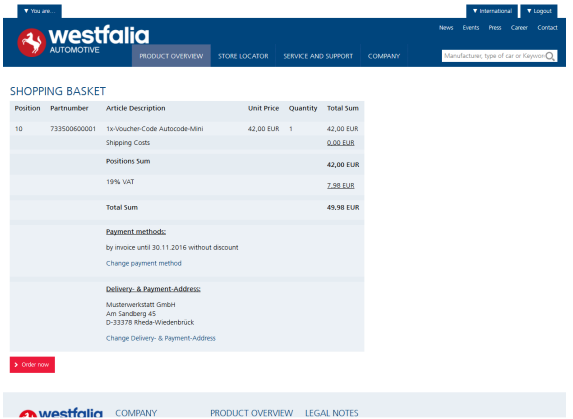

### **GB <sup>D</sup> Activate Voucher**

**GB 1.** Select **'Activate Voucher'** from the menu.

**<sup>D</sup> 1***. Στο κύριο µενού επιλέξτε* **"Activate Voucher"** (*Ενεργοποίηση κουπονιού*).

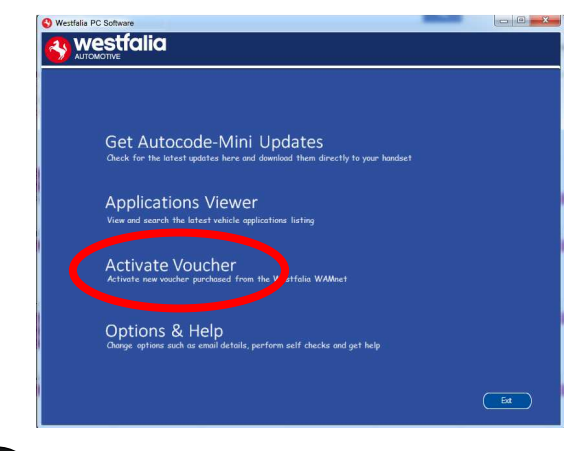

**<sup>D</sup> 3***. Ακολουθήστε τις οδηγίες στην οθόνη*.

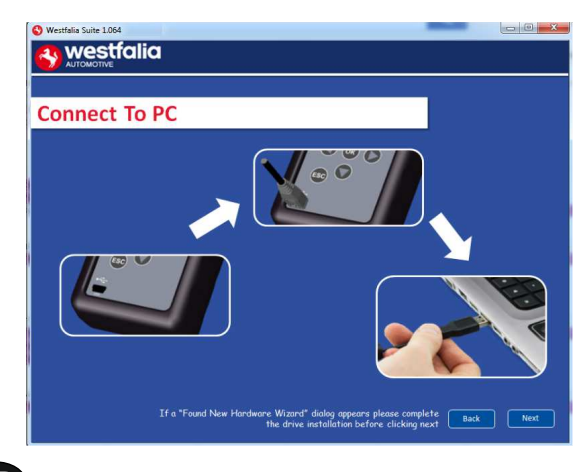

**GB <sup>5</sup>.** The voucher will then be applied. **6.** Your device is now ready to use. **<sup>D</sup> 5***. Το κουπόνι διαβιβάζεται*.

**2.** Enter your 12-digit voucher code into the boxes provided.

**2.** *Καταχωρίστε τον* 12-*ψήφιο κωδικό κουπονιού στα προβλεπόµενα κουτάκια*.

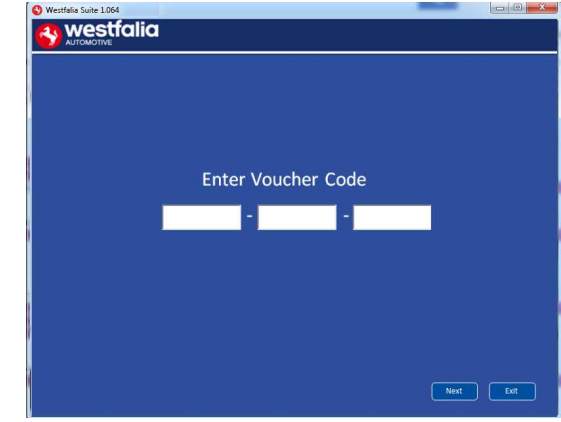

**GB <sup>3</sup>.** Follow the On-Screen Instructions. **4.** The PC software first needs to connect to the Autocode-Mini, then it will connect to the Internet to verify your voucher code.

> **4***. Πρώτα πρέπει το λογισµικό Η*/*Υ να αναγνωρίσει τη συσκευή*. *Στη συνέχεια συνδέεται µε το διαδίκτυο για να πιστοποιήσει τον κωδικό του κουπονιού σας*.

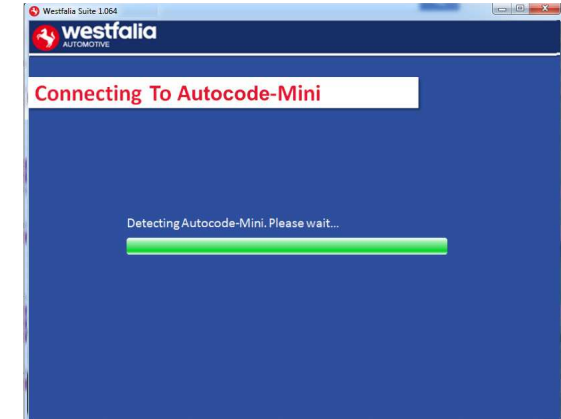

- 
- **6***. Η συσκευή σας είναι πλέον έτοιµη για χρήση*.

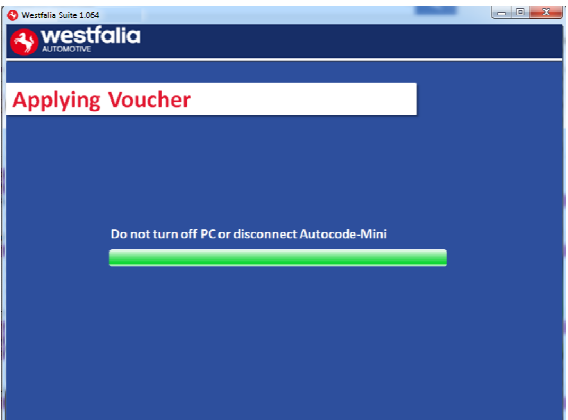

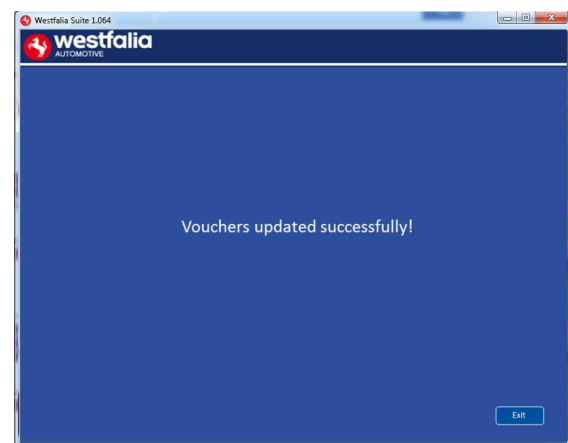

### **GB FAQ / Common Handset Error Codes**

- Q. How can I contact support?
- A. You can contact support by the following methods. Phone: +44 1225 702104 Website: **www.westfalia-AutoCode.co.uk** Email: Via the **www.westfalia-AutoCode.co.uk** website
- Q. How do I know when an update is available?
- A. You will be notified of updates as they become available through the built in notification tool that installed as part of the Autocode-Mini suite.
- Q. I am getting a message saying 'File Missing'?
- A. The appropriate file is missing. Please check for updates.
- Q. How do I turn on the ignition on a keyless start vehicle?
- A. This is dependent on manufacturer but generally you would press and hold the start button for a period of time or press and release the start button. Please refer to owner's manual for more details

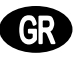

# **<sup>D</sup> Συχνές ερωτήσεις / Συχνοί κωδικοί σφάλµατος**

- *Ε. Πώς μπορώ να επικοινωνήσω με το τεχνικό τμήμα υποστήριξης πελατών;*
- A. *Μπορείτε ως εξής να επικοινωνήσετε µε το τεχνικό τµήµα υποστήριξης πελατών*: *Τηλέφωνο*: +49 5242 907-500
	- *Ιστοσελίδα*: **www.westfalia-automotive.com**

E-mail: Μέσω της **www.westfalia-automotive.com** *φόρµα επικοινωνίας ιστοσελίδας*

- *Ε*. *Πώς θα µάθω αν υπάρχει διαθέσιµη ενηµέρωση για µένα*;
- A. *Ενηµερώνεστε τακτικά σχετικά µε τις διαθέσιµες ενηµερώσεις µέσω του ενσωµατωµένου στο* Autocode-Mini Suite *εργαλείου ενηµέρωσης*.
- *Ε*. *Εµφανίζεται το µήνυµα σφάλµατος* "File Missing" (*Λείπει αρχείο*). *Τι πρέπει να κάνω*;
- A. *Λείπει το σωστό αρχείο*. *Εηµερώστε τη συσκευή µε τη βοήθεια του λογισµικού Η*/*Υ*.
- *Ε*. *Πώς ενεργοποιώ τον διακόπτη εκκίνησης σε όχηµα χωρίς κλειδί* "Keyless Drive" (*µε πλήκτρο* Start/Stop);
- A. *Εξαρτάται από τον κατασκευαστή του αυτοκινήτου Ανατρέξτε στο εγχειρίδιο του οχήµατος*. *Συχνά πρέπει να πατηθεί το πλήκτρο* Start/Stop *και να κρατηθεί για µερικά δευτερόλεπτα*.

#### **GB**

#### **Technical Specification**

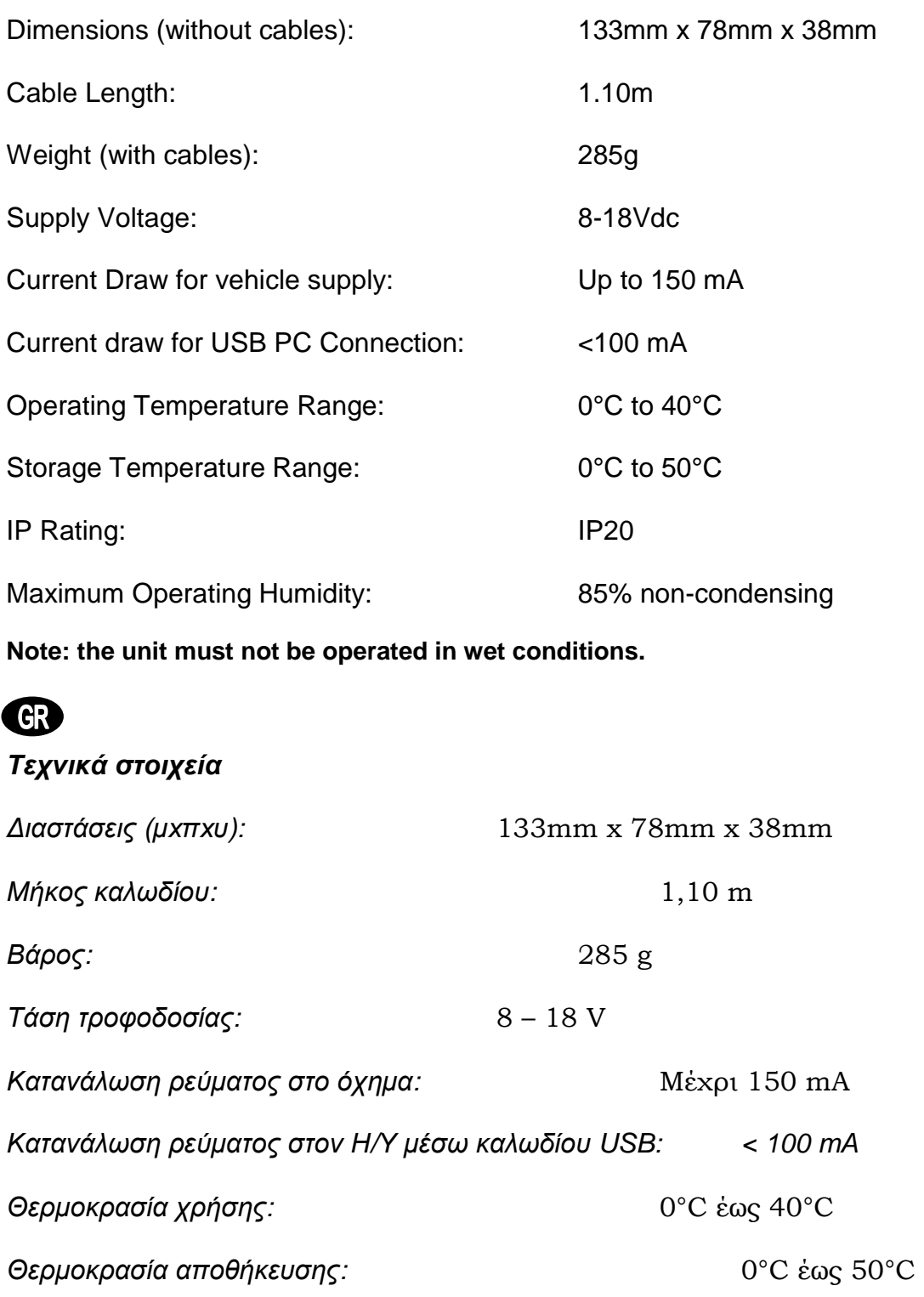

*Βαθµός προστασίας*: IP20

*Μέγιστη υγρασία κατά τη χρήση*: 85% (χωρίς συµπύκνωση)

**E***πισήµανση***:** *Η συσκευή δεν επιτρέπεται να χρησιµοποιείται υπό υγρές συνθήκες***.**